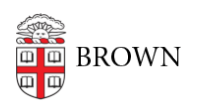

[Knowledgebase](https://ithelp.brown.edu/kb) > [Email and Collaboration](https://ithelp.brown.edu/kb/email-and-collaboration) > [Email](https://ithelp.brown.edu/kb/email) > [Configure Brown Email on Other](https://ithelp.brown.edu/kb/articles/configure-brown-email-on-other-mobile-devices-clients) [Mobile Devices / Clients](https://ithelp.brown.edu/kb/articles/configure-brown-email-on-other-mobile-devices-clients)

Configure Brown Email on Other Mobile Devices / Clients

Stephanie Obodda - 2016-01-26 - [Comments \(0\)](#page--1-0) - [Email](https://ithelp.brown.edu/kb/email)

If your device is not an *[iPhone / iPad](https://ithelp.brown.edu/kb/articles/668) or an Android*, the following instructions will help you configure your device. These instructions will work for Blackberry and Windows phones, desktop clients (email programs) such as Outlook and Thunderbird, and more.

- 1. Visit the following Google support article: [Get started with IMAP and POP3](https://support.google.com/mail/troubleshooter/1668960)
- 2. Choose "I want to enable IMAP"
- 3. From the list that appears, choose the device or client you would like to configure.
- 4. When following the instructions, remember to use your full Brown email address (e.g., [Josiah\\_Carberry@brown.edu](mailto:Josiah_Carberry@brown.edu)) as your username along with the password you chose for it.